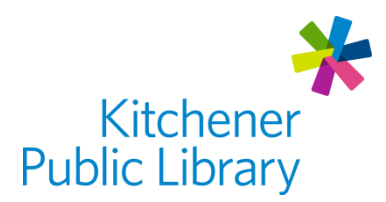

# **PressReader**

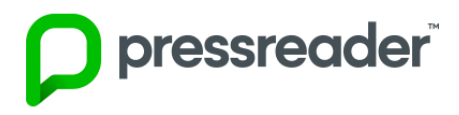

# **What is PressReader?**

[PressReader](https://0-www.pressreader.com.books.kpl.org/catalog) offers unlimited access to over 5000 newspapers and magazines. PressReader content is international and available in over 60 languages. You can search for and print articles or listen to them. You can also read articles in their original format or click to translate them to 18 different languages.

## **Accessing PressReader**

#### Ways to Use

- [Web Browser](https://0-www.pressreader.com.books.kpl.org/catalog)
- Apps: "PressReader"
	- o **[Apple App Store](https://apps.apple.com/app/pressreader/id313904711?amp%253Bmt=8)**
	- o [Google Play Store](https://play.google.com/store/apps/details?id=com.newspaperdirect.pressreader.android)
	- o [Microsoft App](https://www.microsoft.com/en-ca/p/pressreader/9wzdncrfj13b?rtc=1&activetab=pivot:overviewtab)

## First Login

- Enter your:
	- o Library Card Number + Library Card PIN
	- o Note: App users will need to set up their account first in a Web Browser.
- To set up an account,
	- o Add your Email Address + create a Password
	- o Accounts allow personalization, custom alerts, sharing, and title auto-delivery.

## General Login

- Enter your:
	- o Library Card Number + PIN, or
	- o Email Address + Password

## **Using Press Reader**

#### Browsing

- PressReader loads the Top Stories in Canada automatically.
- Select "Publications" to browse different magazines or newspapers.
	- o Sort publicstions by categories, countries, languages and types.
- Select a newspaper or magazine title to view more information.
	- o Other options include Print, Text View, and Listen.
- To browse a different issue of the same magazine:
	- o Web browser: Use the calendar icon at the top of the screen.
	- o App: Select another issue from the list on the right-hand side.

#### Reading

- Return to the previous screen: select the green arrow at the top left.
- Skip to a new section: use the bottom menu.
- Read an entire article: select a blue highlighted article.
	- $\circ$  Select the center of the screen to bring up menu options in article view.
- Other options: the three dots in the top right offers options like "Translate", "Print", "Listen", "Settings", and a "Table of Contents".
- Green chat bubbles indicate comments from other PressReader users. Sign in to add your own comments or follow other users.

## **Important Notes**

- *The Globe & Mail* can only be read at the library.
- If using the app away from the library, your access time might be limited. You may need to reconnect to library Wi-Fi to regain access or enter PressReader from a web browser instead.

## **More Help**

PressReader <https://care.pressreader.com/hc/en-us>

More Databases [www.kpl.org/databases](http://www.kpl.org/databases)

Library Staff Support Call us at 519-743-0271 or email [askkpl@kpl.org](mailto:askkpl@kpl.org)

*Last updated: 2020/05/08*